## **Verification in Webex Meetings**

*With the November 2023 update of Webex, all attendees in the Virginia Area Al-Anon Webex Virtual Meetings will be "Verified" by personal email addresses. Performing the steps here will verify most Webex users.*

- 1. Close ALL Browser windows (chrome, safari, edge, firefox, etc.) Make sure they are completely closed
- 2. Find your Webex desktop app and open it

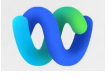

- 3. If the TOP LEFT of the Webex app has the number one followed by an open parenthesis in a circle, for example: 1( - it means you are signed in as VAMEET@VAALANON.ORG
- 4. Click on the circle and select Sign Out

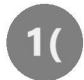

5. Click "Sign out." You will be returned to the Sign-In popup screen.

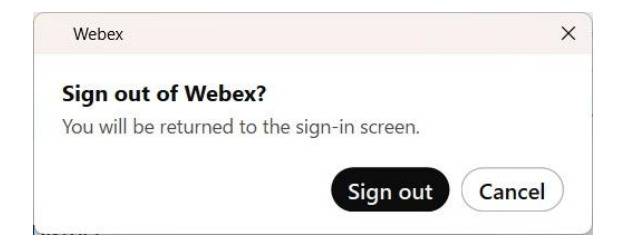

- 6. Sign In with **your** email address (not the Webex Host email address)
- 7. Click Continue after verifying your email address is in the box
- 8. The browser window will refresh with a 4-digit Verification code. The browser window will look something like this:

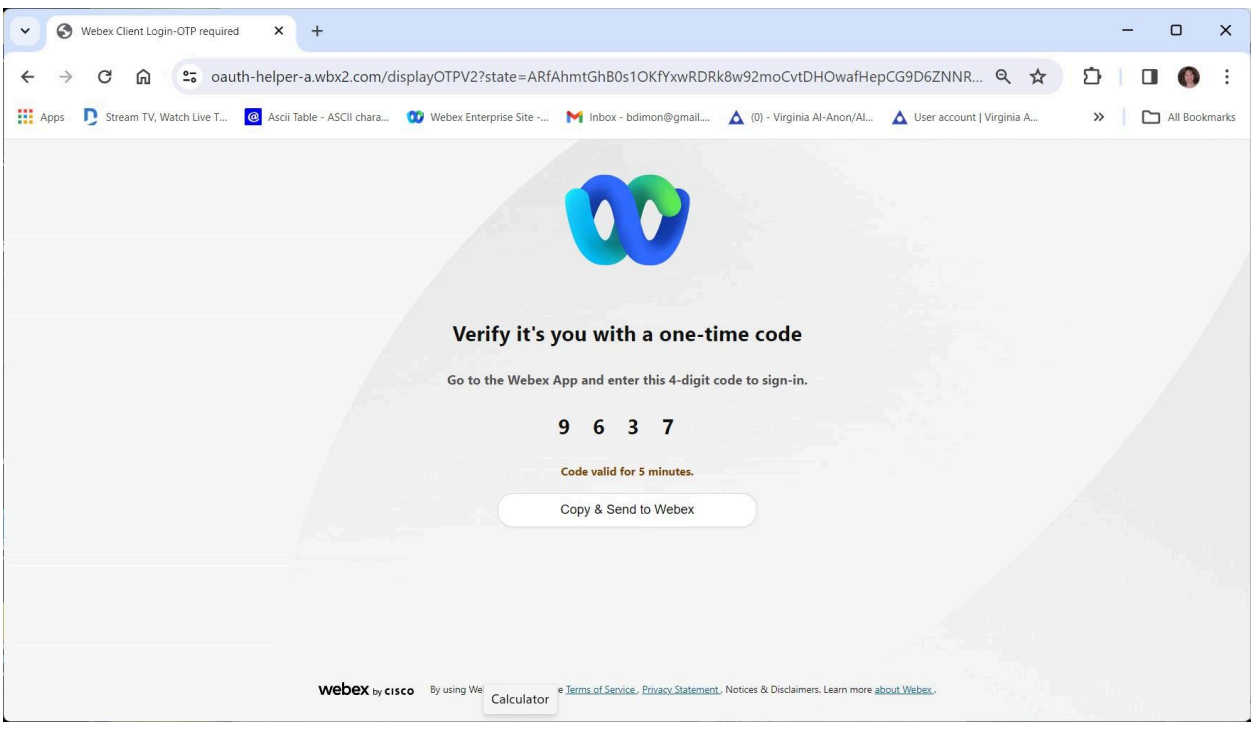

If you do not see a browser window with a one-time code, there might be another browser window open - look for it, or start over with step 1.

9. When you find the one-time code browser, click the **"Copy & Send to Webex"** button underneath that code. Your Webex app will open with your initials inside the gray circle instead of the 1(

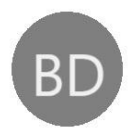

- 10. Click on Help at the far bottom left of the Webex app screen.The gray circle with a question mark.
- 11. Check for Updates. Follow the instructions, if any.
- 12. Your Webex app will now sign in with your own email address iinstead of the Webex Host email address.
- 13. If you need to sign in with a Webex Host email address, you will click on the gray circle that has your initials in it, and click Sign-out. When the Sign-In window pops up, enter the Host email address. After your meeting is over, **please sign out again** and sign in as yourself.